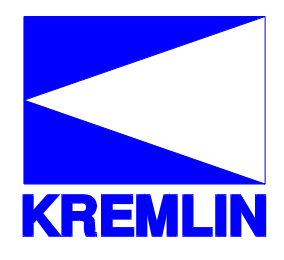

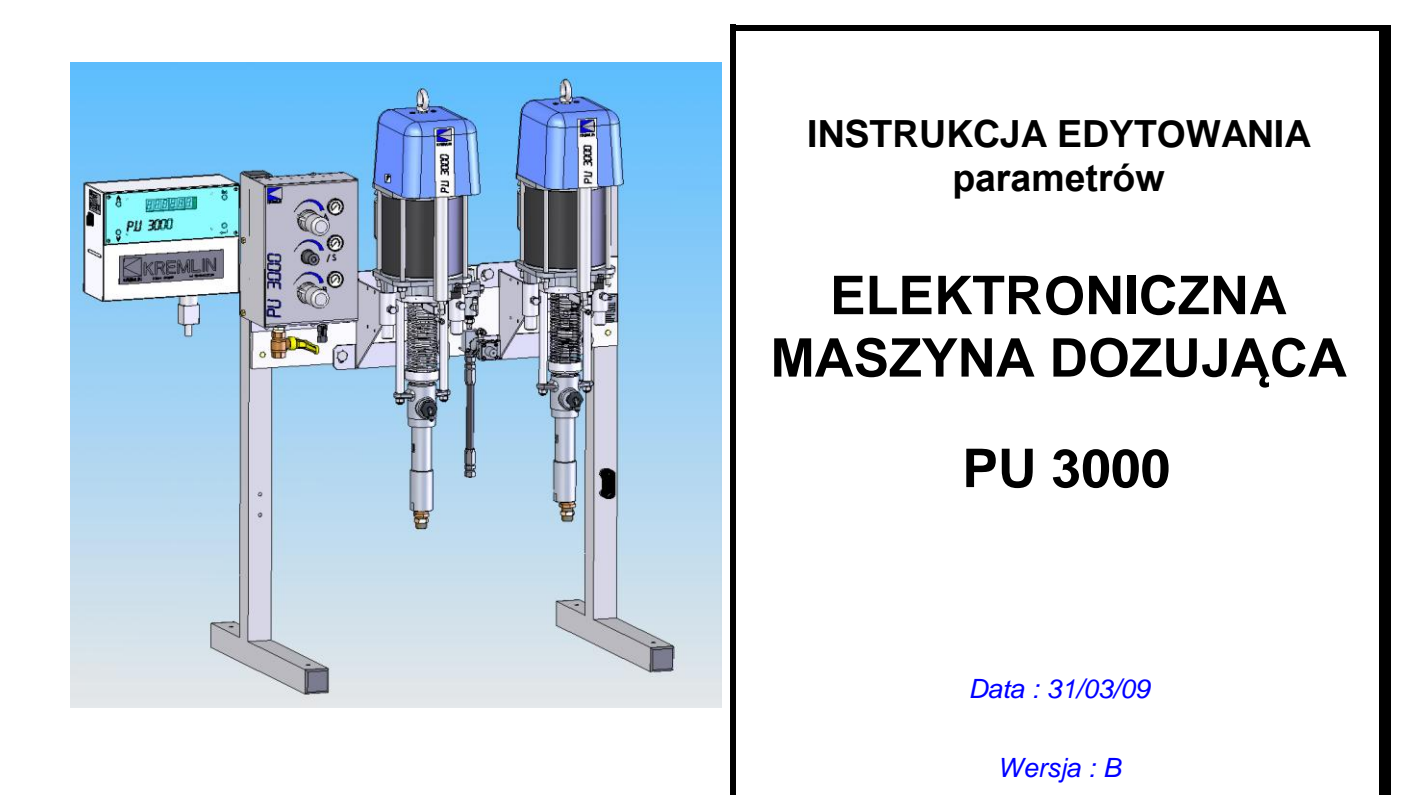

**UWAGA : Zapoznać się uważnie z wszystkimi instrukcjami przed przechowywaniem, montażem i uruchomieniem sprzętu ( przeznaczonego wyłącznie do zastosowań profesjonalnych).**

ZDJĘCIA I ILUSTRACJE NIE SĄ OBJĘTE UMOWĄ. SPRZĘT MOŻE ULEGAĆ ZMIANOM BEZ UPRZEDNIEGO ZAWIADOMIENIA

**KREMLIN REXSON** – 150, avenue de Stalingrad 93 245 - STAINS CEDEX - FRANCJA Tel. : 33 (0)1 49 40 25 25 Faks : 33 (0)1 48 26 07 16

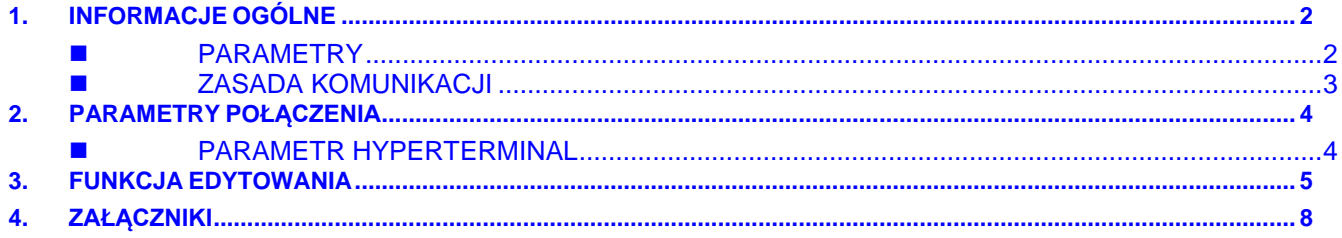

# **1. INFORMACJE OGÓLNE**

Instrukcja edytowania umożliwia dostęp do listy parametrów występujących w skrzynce sterowniczej oraz do informacji na temat parametrów dotyczących zachowawczej konserwacji urządzenia.

Parametry są opisane w instrukcji urządzenia i są przedstawione w następującej postaci :

### **PARAMETRY**

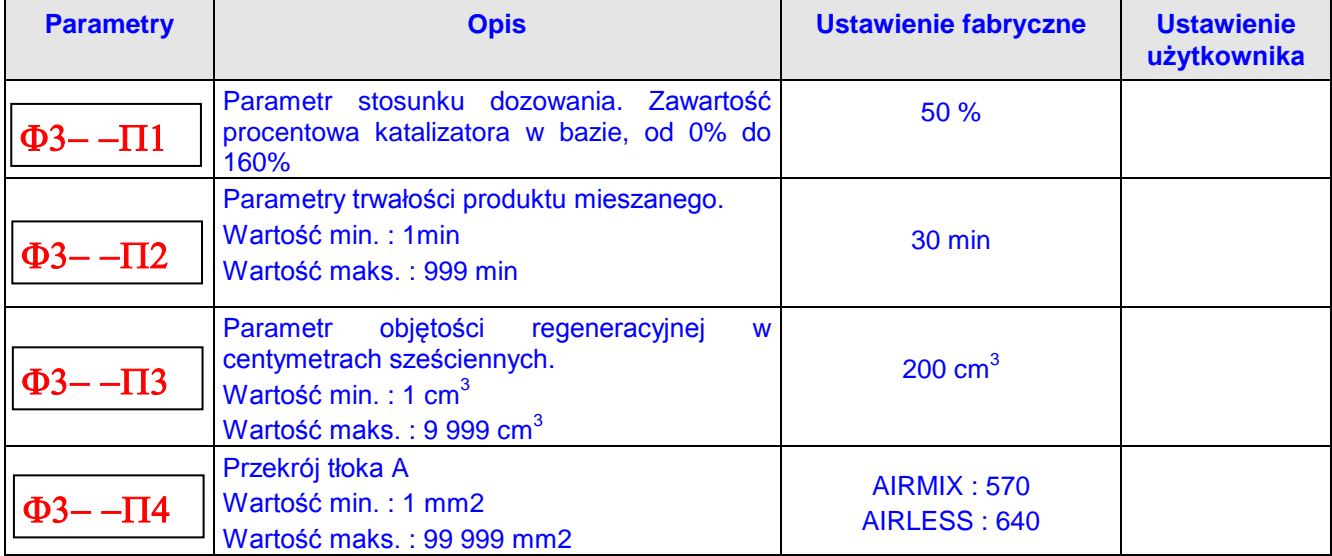

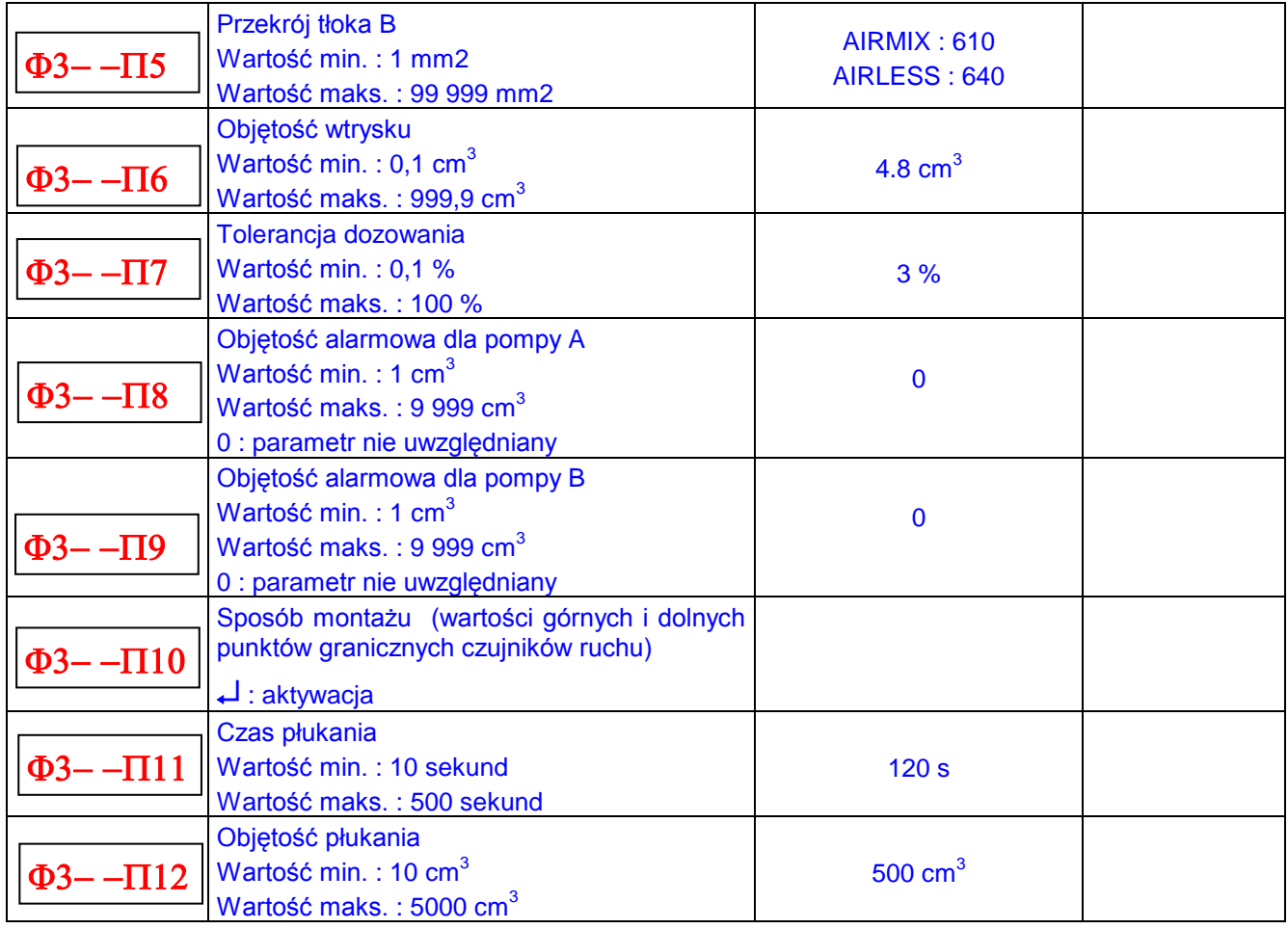

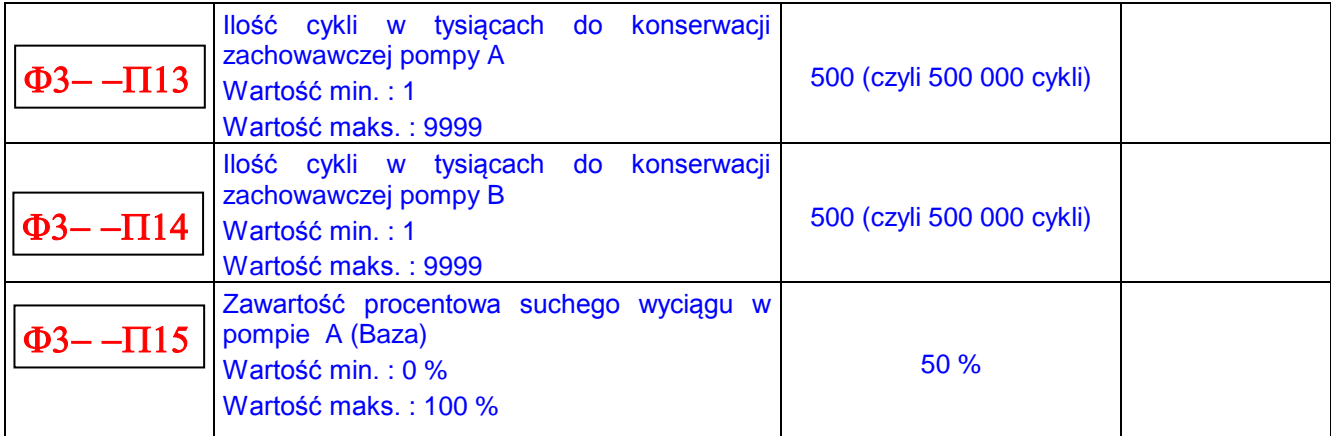

Lista parametrów jest dostępna dzięki połączeniu pomiędzy komputerem i skrzynką sterowniczą urządzenia, za pośrednictwem łącza szeregowego pomiędzy komputerem i skrzynką.

#### **ZASADA KOMUNIKACJI**

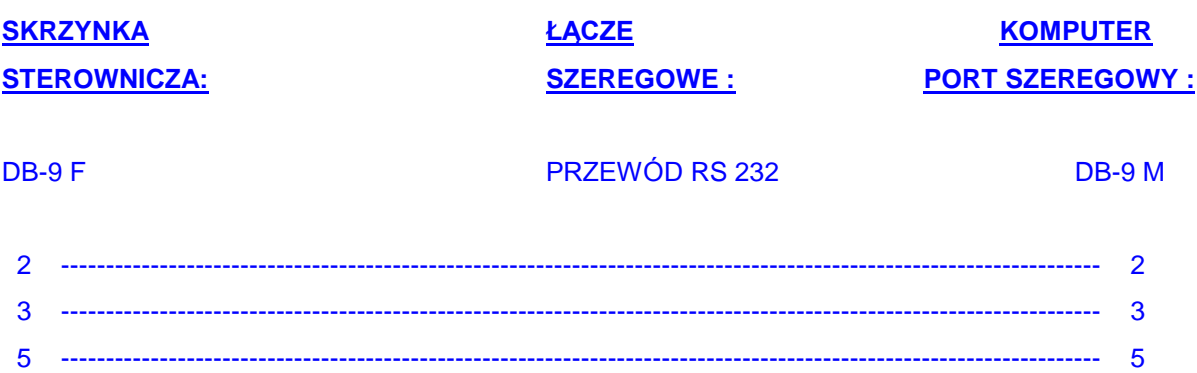

#### Schemat :

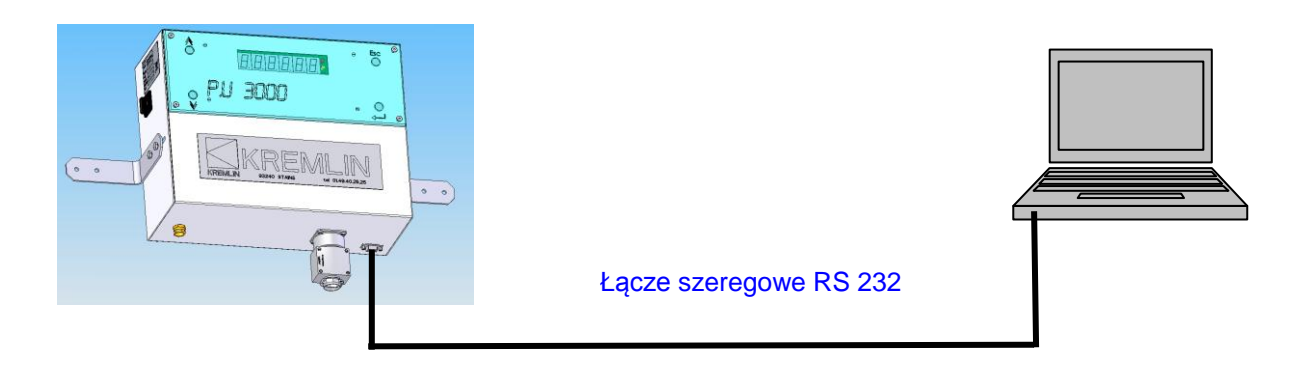

Komunikacja ze skrzynką sterowniczą odbywa się za pośrednictwem « HyperTerminal » (Aplikacja Windows)

# **2. PARAMETRY POŁĄCZENIA**

## **PARAMETR HYPERTERMINAL**

Uruchomić aplikację HyperTerminal. Ne HyperTerminal

Aby zapewnić komunikację z terminalem, należy skonfigurować połączenie w następujący sposób :

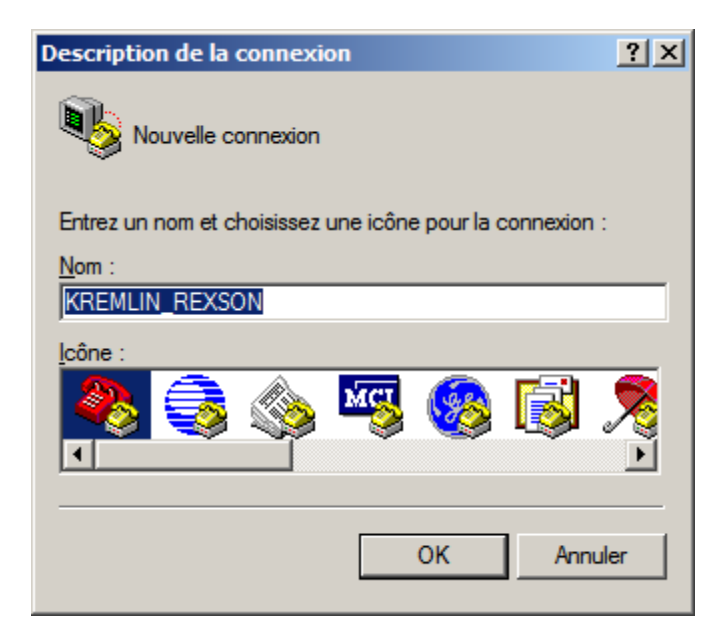

Podać nazwę połączenia Przykładowo : KREMLIN\_REXSON

portem

port

#### Nacisnąć OK…

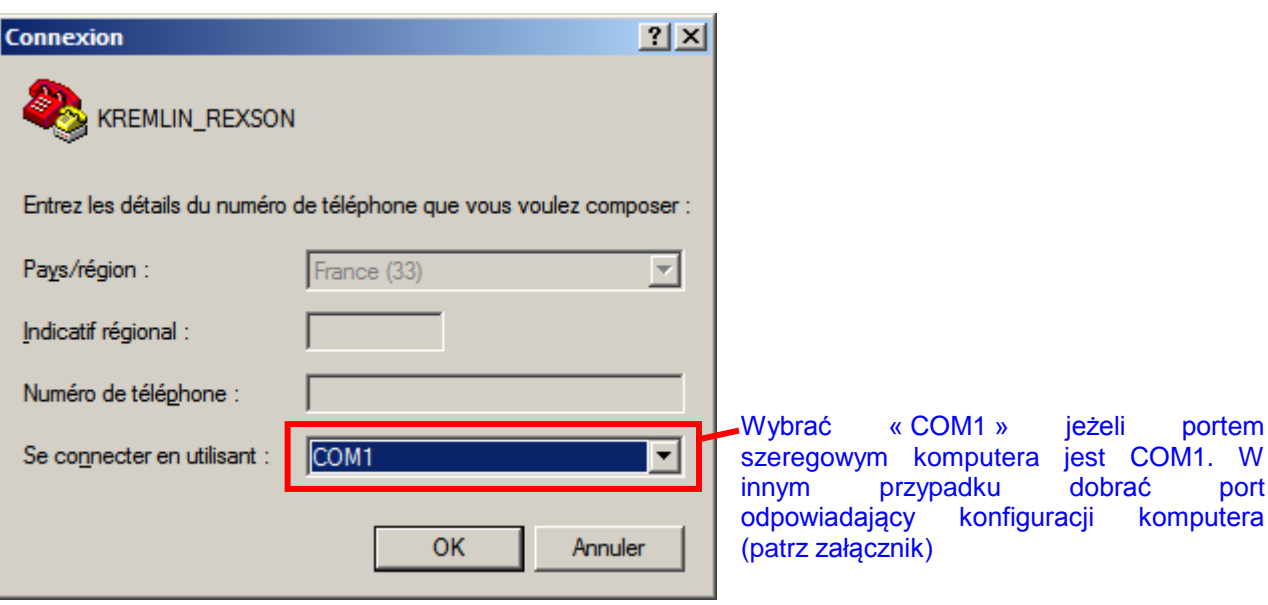

Nacisnąć OK….

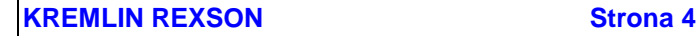

### PARAMETR POŁĄCZENIA ŁĄCZA SZEREGOWEGO :

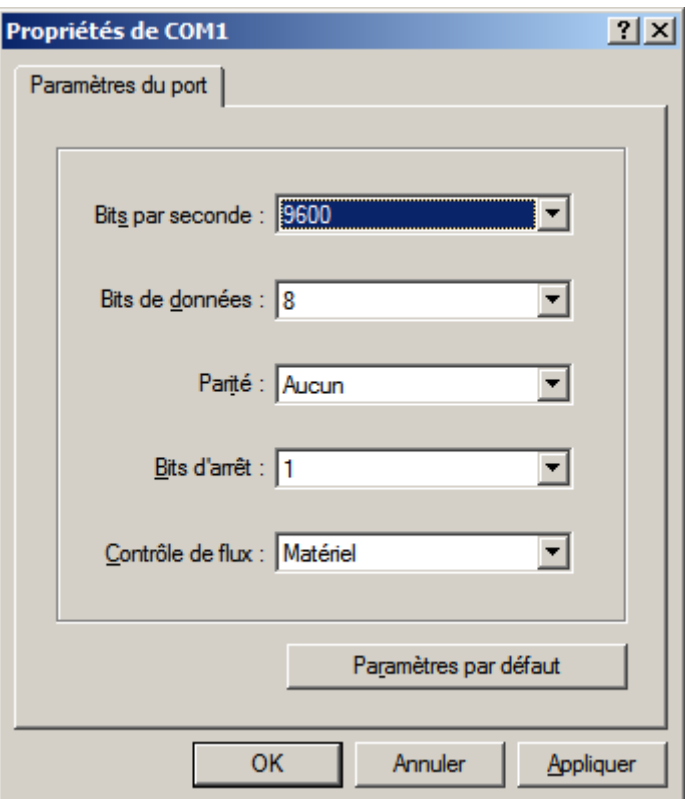

Nacisnąć OK…. Połączenie zostało skonfigurowane.

# **3. FUNKCJA EDYTOWANIA**

W celu odtworzenia parametrów urządzenia należy je umieścić w pliku:

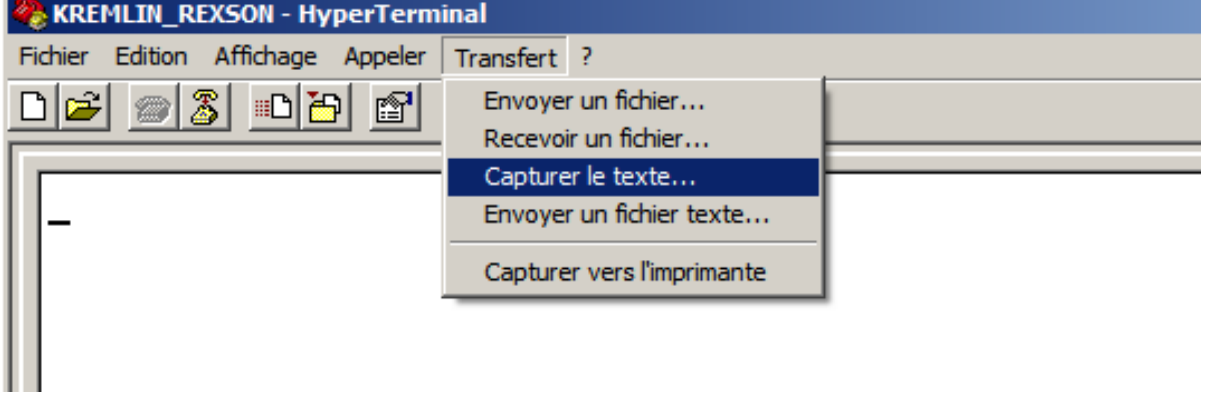

Nacisnąć « <umieść tekst w pliku »…

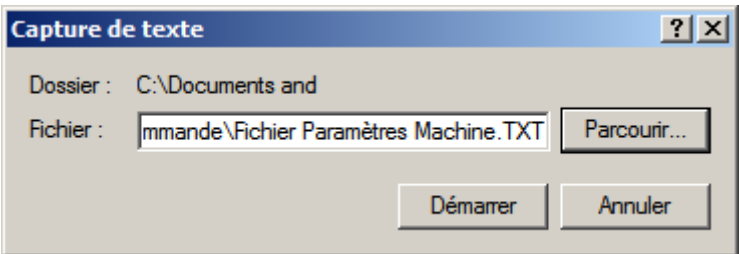

Nacisnąć « Przewiń » w celu zdefiniowania lokalizacji pliku.

Następnie nacisnąć « Aktywacja »

Program HyperTerminal jest przygotowany do przyjęcia parametrów ze skrzynki sterowniczej urządzenia.

W skrzynce sterowniczej :

W F4,

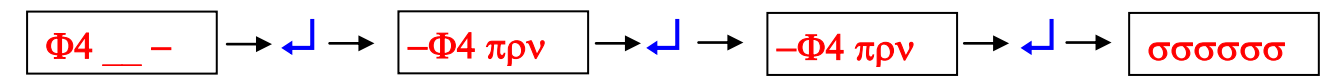

Parametry zostały wysłane do aplikacji HyperTerminal.

W celu odtworzenia parametrów urządzenia należy zatrzymać komunikację z poprzednio wskazanym plikiem :

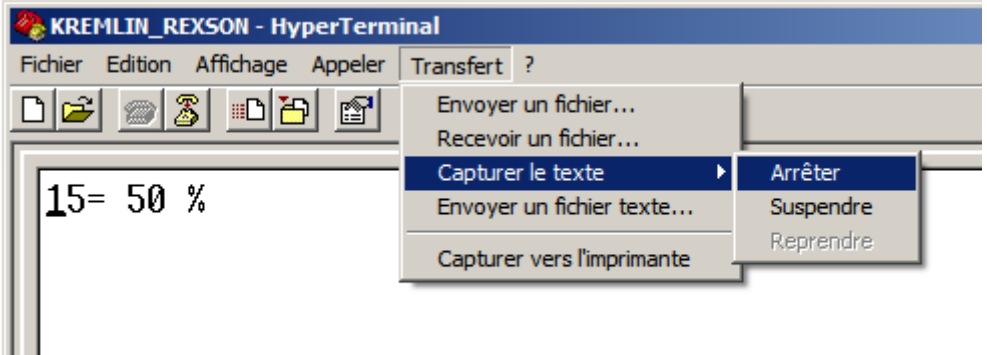

Na tym etapie można otworzyć plik z parametrami zarejestrowanymi przez HyperTerminal.

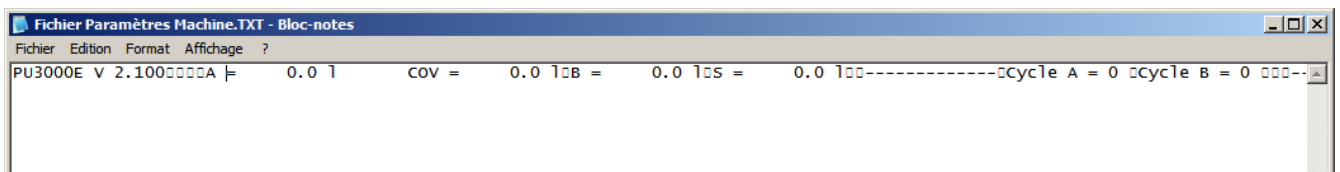

Każdy symbol « □ » reprezentuje tabulację wprowadzoną do pliku umożliwiającą otwarcie pliku w tabulatorze. Dzięki temu jest dostępny bardziej czytelny zapis :

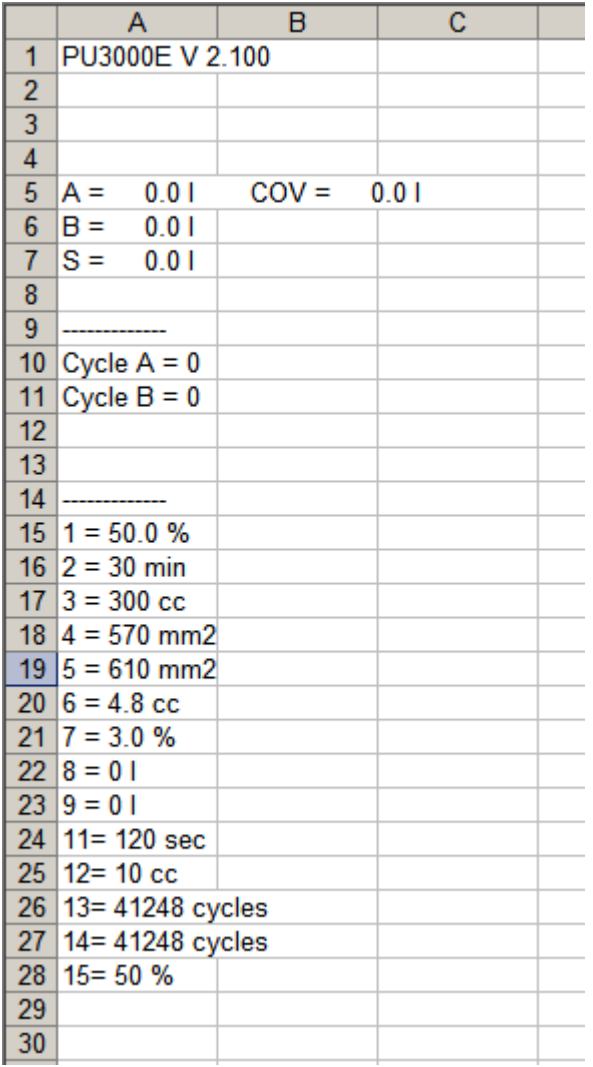

# **4. ZAŁĄCZNIKI**

## **Określenie portu komunikacyjnego**

Jeżeli komputer jest wyposażony tylko w jeden port szeregowy, naogół portem komunikacyjnym jest "COM1"

W przypadku zastosowania kabla USB jako portu komunikacyjnego, należy określić odpowiedający mu stosowny port komunikacyjny.

## **Uruchomić Ekran konfiguracyjny System Sprzęty Obsługa urządzeń peryferyjnych Porty (COM & LPT)**

To okno umożliwia znalezienie portu komunikacyjnego w celu uzyskania komunikacji ze skrzynką sterowniczą.

W poniżyszym przykładzie portem komunikacyjnym jest "COM1" :

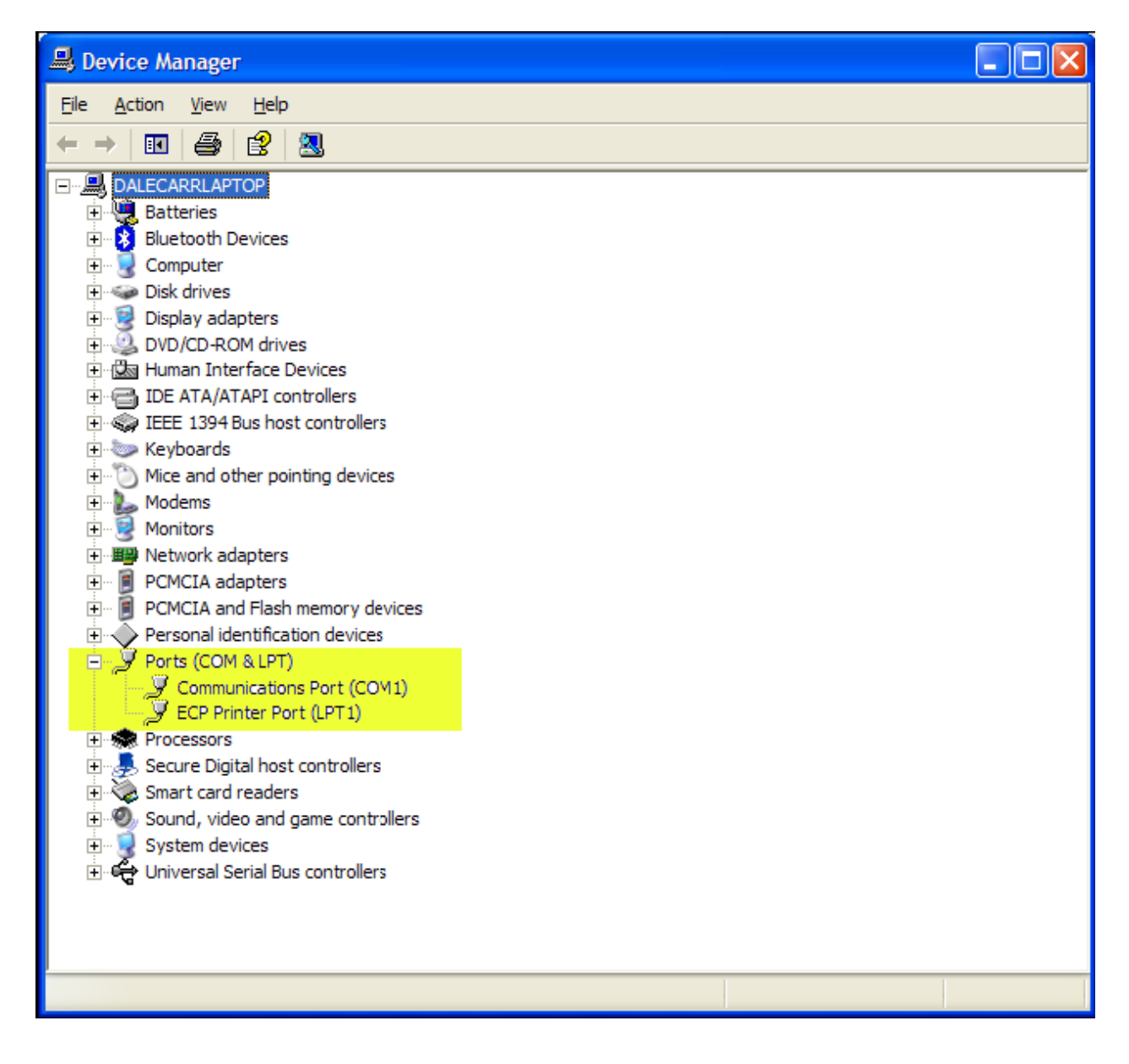